# **CA Agile Vision™**

## Agile Vision リリース ノート

Winter 2011

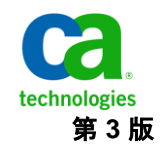

このドキュメント(組み込みヘルプ システムおよび電子的に配布される資料を含む、以下「本ドキュメント」)は、お客様への情報 提供のみを目的としたもので、日本 CA 株式会社(以下「CA」)により随時、変更または撤回されることがあります。

CA の事前の書面による承諾を受けずに本ドキュメントの全部または一部を複写、譲渡、開示、変更、複本することはできません。 本ドキュメントは、CA が知的財産権を有する機密情報です。ユーザは本ドキュメントを開示したり、(i)本ドキュメントが関係する CA ソフトウェアの使用について CA とユーザとの間で別途締結される契約または (ii) CA とユーザとの間で別途締結される機密 保持契約により許可された目的以外に、本ドキュメントを使用することはできません。

上記にかかわらず、本ドキュメントで言及されている CA ソフトウェア製品のライセンスを受けたユーザは、社内でユーザおよび 従業員が使用する場合に限り、当該ソフトウェアに関連する本ドキュメントのコピーを妥当な部数だけ作成できます。ただし CA のすべての著作権表示およびその説明を当該複製に添付することを条件とします。

本ドキュメントを印刷するまたはコピーを作成する上記の権利は、当該ソフトウェアのライセンスが完全に有効となっている期間 内に限定されます。 いかなる理由であれ、上記のライセンスが終了した場合には、お客様は本ドキュメントの全部または一部と、 それらを複製したコピーのすべてを破棄したことを、CA に文書で証明する責任を負います。

準拠法により認められる限り、CA は本ドキュメントを現状有姿のまま提供し、商品性、特定の使用目的に対する適合性、他者の 権利に対して侵害のないことについて、黙示の保証も含めいかなる保証もしません。 また、本ドキュメントの使用に起因して、逸 失利益、投資損失、業務の中断、営業権の喪失、情報の喪失等、いかなる損害(直接損害か間接損害かを問いません)が発 生しても、CA はお客様または第三者に対し責任を負いません。CA がかかる損害の発生の可能性について事前に明示に通告 されていた場合も同様とします。

本ドキュメントで参照されているすべてのソフトウェア製品の使用には、該当するライセンス契約が適用され、当該ライセンス契 約はこの通知の条件によっていかなる変更も行われません。

本ドキュメントの制作者は CA です。

「制限された権利」のもとでの提供:アメリカ合衆国政府が使用、複製、開示する場合は、FAR Sections 12.212、52.227-14 及び 52.227-19(c)(1)及び(2)、ならびに DFARS Section252.227-7014(b)(3) または、これらの後継の条項に規定される該当する制限に 従うものとします。

Copyright © 2011 CA. All rights reserved. 本書に記載された全ての製品名、サービス名、商号およびロゴは各社のそれぞれの 商標またはサービスマークです。

### サポート

CA Agile Vision および CA Product Vision の顧客は、以下のタイプのサービスを 利用できます。

CA Agile Vision Team Edition サポート

ユーザの便宜を図るために、CA では自己管理型の CA ユーザ [コミュニティオ](https://communities.ca.com/web/agile-vision-global-user-community/welcome)ン ライン フォーラムを提供しています。ここで、CA Agile Vision に関する情報への アクセス、質問、他のユーザとの使用経験の共有ができます。

電子メールまたは電話でのサポートはご利用できません。コミュニティフォーラ ムで報告される問題が CA サポートによってモニタされているという保証はありま せん。

CA 製品のドキュメントに関してコメントまたは質問がある場合は、CA ユーザ コ ミュニティ オンライン フォーラムで質問やフィードバックを送ることができます。

#### CA Agile Vision Enterprise Edition および CA Product Vision のサポート

本製品を便利にお使いいただくために、CA Technologies ではユーザがホーム オフィス、スモール ビジネスおよびエンタープライズ製品に関して必要な情報に アクセスできるサイトを用意しています。 [http://www.ca.com/jp/support](http://www.ca.com/jp/support/) では、 以下の情報にアクセスできます。

- 技術的サポートおよび顧客サービスを受けるためのオンラインおよび電話 の連絡先情報
- ユーザコミュニティとフォーラムに関する情報
- 製品とマニュアルのダウンロード
- CA サポートのポリシーとガイドライン
- お使いの製品に関するその他の有用な資料

#### フィードバック

CA 製品のマニュアルについてのコメントや質問がある場合は、 [techpubs@ca.com](mailto:techpubs@ca.com) にメッセージをお送りください。

CA 製品のマニュアルについてのフィードバックについては、[Customer Survey](http://www.ca.com/docs) に 必要な情報を入力してください。これは、CA のサポート Web サイト ([http://ca.com/docs](http://www.ca.com/docs))からアクセスできます。 CA [set to your product name] Enterprise Edition をお使いのお客様は、すべてのテクニカル サポートをご利用 いただけます。 詳細については、CA [テクニカル](http://www.ca.com/jp/support/) サポートまでお問合せください。

## 目次

### 第 1 章: [CA Agile Vision](#page-6-0) へようこそ 7

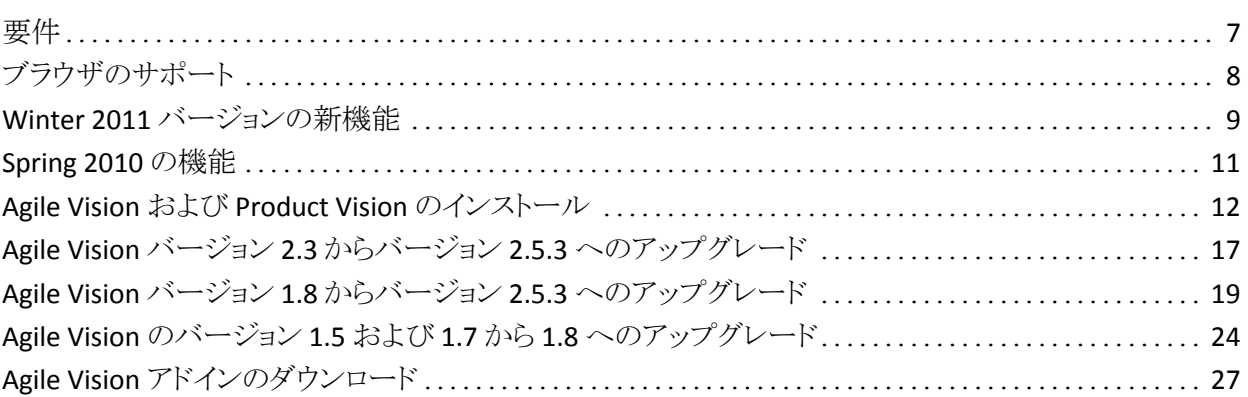

### 第 2 章: [ローカライゼーション](#page-28-0) 29

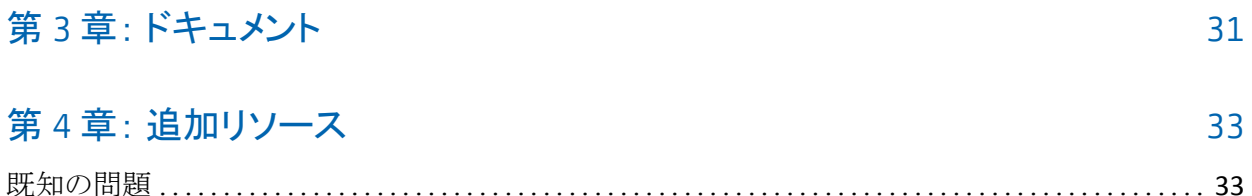

## <span id="page-6-0"></span>第 1 章: CA Agile Vision へようこそ

CA Agile Vision™ (Agile Vision) Winter 2011 バージョン 2.5 をご利用いただき、 誠にありがとうございます。 本製品は、ビジネスに必要な情報の管理に役立ち ます。

これらのリリース ノートには、Winter 2011 および Spring 2010 用の機能のリスト が含まれています。 これらの機能は累積的です。

<span id="page-6-1"></span>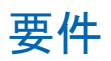

Agile Vision は force.com プラットフォーム上で実行され、その要件は force.com プラットフォームで実行される場合と同様です。

#### [set to your product name] を CA Clarity PPM に統合するための要件

CA Clarity PPM 顧客用:

- CA Clarity PPM v12.0.6 または v12.1.0 がインストールされていること。
- CA Clarity Agile Enterprise アドインがインストールされていること。

CA Clarity PPM (On Demand)顧客用:

- CA Clarity PPM v12.0.6 が利用可能なこと。
- CA Clarity Agile Enterprise アドインが利用可能なこと。

#### [set to your product name] を JIRA と統合するための要件

JIRA バージョン 3.13.5 またはバージョン 4.1.2 がインストールされ実行されてい る必要があります。

[set to your product name] と HP Quality Center の統合要件

- HP Quality Center バージョン 10.00 がインストールされていること。
- Microsoft .Net Framework バージョン 2.0 以降がインストールされているこ と。
- HP Quality Center からダウンロードされた Open Test Architecture Client

## <span id="page-7-0"></span>ブラウザのサポート

Agile Vision は以下のブラウザ バージョンをサポートします。

- Internet Explorer バージョン 7 以降 (Internet Explorer 8 推奨)
- Firefox バージョン 3.5.2 以降
- Safari バージョン 4.0.4 以降

### <span id="page-8-0"></span>Winter 2011 バージョンの新機能

このセクションでは、[set to your product name] Winter 2011 で利用可能な新機 能について説明します。

- エピックには、以下の機能が含まれます。
	- 複数のスプリントとリリースにまたがることができる親ユーザ ストーリー。
	- エピックの子として、新規および既存のユーザ ストーリーの追加。
	- 既存のユーザ ストーリーのエピックへのコピー。
	- エピック、ユーザ ストーリーおよびタスクの階層構造を表示する階層 ビュー。
- 問題には、以下の機能が含まれます。
	- 別の欠陥追跡ツールなしに、Agile Vision から直接欠陥を作成および追 跡。
	- 問題をバックログおよびユーザ ストーリーに表示。
	- 問題をスプリントに追加し、その進捗を追跡。
	- 問題をユーザ ストーリーにリンクし、ユーザ ストーリーの品質を検証。
- JIRAとの統合には、以下の機能が含まれます。
	- 欠陥の JIRA から直接 Agile Vision へのインポート。
	- Agile Vision で問題を作成し、JIRA に同期。
	- Agile Vision または JIRA で問題を更新し、双方向に同期。
	- JIRA 管理画面から同期スケジュールを管理。
	- Agile Vision のプロジェクト、属性および値を JIRA 内の対応するオブジェ クトへマップ。
- **HP Quality Center** との統合には、以下の機能が含まれます。
	- Agile Vision のユーザ ストーリーから直接既存の Quality Center テスト ケースにリンク。
	- テストケースの合格率を、Agile Vision のユーザ ストーリーから直接表 示。
- [管理]メニューは、スーパーユーザとシステム管理者に対してのみ表示さ れます。
- Agile Vision ユーザが現在表示できるのは、自分がメンバである製品のみで す。
- インライン編集は、エピックおよび問題の製品バックログおよび詳細ページ から利用できます。
- 「プロジェクト」は「製品」に名前が変更されました。
- 左側にあったナビゲーション メニューはヘッダに移動されました。 [Agile Vision]または[管理]メニューのタイトルにカーソルを合わせると、このメ ニューにアクセスできます。
- ヘッダ領域でログイン ユーザ名リンクをクリックすると、通知設定を編集でき ます。

### <span id="page-10-0"></span>Spring 2010 の機能

### Agile Vision バージョン 1.7 からバージョン 1.8 への拡張機能

Agile Vision バージョン 1.7 からバージョン 1.8 への拡張機能には、以下のような ものがあります。

- すべてのサポート対象言語での Agile Visionドキュメントのローカライズ。
- いくつかの既知の問題の解決。

#### Agile Vision バージョン 1.5 からバージョン 1.7 への拡張機能

Agile Vision バージョン 1.5 からバージョン 1.7 への拡張機能には、以下のような ものがあります。

- CA Clarity PPM との統合には、以下のような機能があります(Enterprise Edition  $\mathcal{O}(\mathcal{H})$ 。
	- CA Clarity PPM から Agile Vision のプロジェクトおよび リリースを作成。
	- CA Clarity PPM から Agile Vision のリソースを管理。
	- Agile Vision から CA Clarity PPM に、ユーザ ストーリーとタスクを自動的 に同期。
	- Agile Vision から CA Clarity PPM に、タスクに対してログに記録された時 間を自動的に同期。
- 1日1ユーザ当たりのタスク作業ログを作成する機能。
- ユーザ ストーリーにコメントを追加する機能。
- 割り当てられたユーザ ストーリーおよびタスクへの変更に関する、ユーザへ の電子メール通知。
- ステータスが「完了」または「クローズ」に変わると、タスクの残存時間は0に なります。
- Agile Vision ユーザ インターフェースの国際化およびローカライズ。詳細に ついては、[ローカライゼーション]セクションを参照してください。
- 操作性の向上として、以下のようなものがあります。
	- プロジェクト、ユーザ ストーリー、タスクのタイトルおよび説明を定義する ためのより大きなテキスト ボックス。
	- ユーザ ストーリーとタスクのタイトルのツールヒント。
	- バックログおよびスプリントの表示用の調整された列サイズ。

### <span id="page-11-0"></span>Agile Vision および Product Vision のインストール

既存の Salesforce.com 組織に Agile Vision および Product Vision を新規インス トールする場合、以下のセクションの手順を完了します。

Agile Vision および Product Vision を初めて使用するが、既存の Salesforce.com 組織がない場合、これらの手順を完了する必要はありません。 CA サポートに よって提供される URL とログイン情報を使用して、Agile Vision および Product Vision に直接ログインすることができます。

#### Agile Vision および Product Vision のインストールの準備

- 1. Salesforce.com 組織にログインします。
- 2. [設定]リンクをクリックして、Salesforce.com 上の[個人設定]ページに移動 します。
- 3. [管理者設定]メニューから[組織プロファイル]を選択し、[組織情報]に移 動します。

[組織情報]ページが表示されます。

- 4. [ユーザ ライセンス]セクションまでスクロールし、少なくとも 1 つの Salesforce プラットフォーム ライセンスがアクティブになっていることを確認し ます。 少なくとも 1 つの Salesforce プラットフォーム ライセンスがアクティブ になっていない場合は、Salesforce.com のサポートにご連絡ください。
- 5. [管理者設定]メニューから[ユーザの管理]を選択し、プロファイルに移動し ます。

ユーザ プロファイル ページが表示されます。

- 6. 標準プラットフォーム ユーザ プロファイルをコピーして、以下のプロファイル を作成します。
	- Agile Vision スーパーユーザ
	- Agile Vision ユーザ
	- Product Vision スーパーユーザ
	- Product Vision ユーザ
	- Vision スーパーユーザ
	- Vision ユーザ
- 7. Salesforce.com 組織からログアウトします。

#### Agile Vision および Product Vision のインストール

1. ブラウザ ウィンドウのアドレス バーに以下の URL を入力します。 テスト環境 へインストールする場合は、URL の「login.salesforce.com」を 「test.salesforce.com」に置き換えてください。

https://login.salesforce.com/?startURL=%2Fpackaging%2FinstallPackage.ap exp%3Fp0%3D04tA0000000R6ZN

- 2. [ログイン]ページで、システム管理者のユーザ名およびパスワードを入力し、 [ログイン]をクリックします。
- 3. 新規バージョンのインストール用に提供されているパスワードを入力し、[サ ブミット]をクリックします。 必要なパスワードがない場合は、CA [サポートに](http://www.ca.com/jp/support/)ご 連絡ください。
- 4. インストールする CA Technologies PPM パッケージのバージョンおよび発 行者が以下のようになっていることを確認します。
	- Winter 2011 (2.5.3)
	- CA Technologies
- 5. 上記の手順 1 で、 パッケージの API アクセスを承認するページで[次へ]を クリックし、ウィザードを完了させます。
- 6. [セキュリティ設定]オプションを選択して、プロファイル別にユーザ アクセス を設定します。
- 7. 対応するプロファイルの以下のアクセス レベルを設定し、[次へ]をクリックし て続行します。
	- Agile Vision Super-User アクセス Agile Vision Super-User プロファイル 用
	- Agile Vision User アクセス Agile Vision User プロファイル用
	- Product Vision Super-User アクセス Product Vision Super-User プロファ イル用
	- Product Vision User アクセス Product Vision User プロファイル用
	- Vision Super-User アクセス Vision Super-User プロファイル用
	- Vision User オプション Vision User プロファイル用
- 8. [次へ]をクリックして、続行します。

以下のチェック ボックスを含むページが表示されます。「インストール済みの アプリケーションが正常に機能しない原因となる Apex テスト失敗を無視す る」。

- 9. このチェックボックスは、CA [サポートか](http://www.ca.com/jp/support/)らそのような指示があった場合のみ、 選択してください。 テストがまだ実行中であるため、このチェックボックスを選 択してもインストールの処理速度が向上することはありません。
- 10. [インストール]をクリックします。

ユーザのリクエストが進行中であることを示す、[処理中]ページが表示され ます。 インストールが完了すると、Salesforce.com から現在ログインしている ユーザの電子メール アドレスに電子メール通知が送信されます。 Force.com プラットフォームの現在の負荷に応じて、このインストーラには 30 分以上かかる場合があります。

#### Agile Vision および Product Vision のデプロイ

デフォルトでは、Agile Vision と Product Vision の両方が有効になっています。 こ れらのサービスの一方のライセンスのみを購入された場合は、以下の説明に 従って、もう一方を無効にしてください。

- 1. Agile Vision ホーム ページから、[設定]をクリックします。 [個人設定]ページが表示されます。
- 2. [アプリケーションの設定]メニューから[インストール済みパッケージの参 照]を選択します。
- 3. CA Technologies PPM バージョン 2.5.3 がインストールされていることを確認 します。
- 4. CA Technologies PPM パッケージ名をクリックします。 [パッケージの詳細]ページが表示されます。
- 5. [インストール済みパッケージの詳細]セクションで[デプロイ]をクリックしま す。 パッケージ コンポーネントが表示された[パッケージのデプロイ]ページが表

示されます。

- 6. [デプロイ]を再度クリックします。
- 7. ブラウザ ウィンドウのアドレス バーに以下の URL を入力します。

https://ca-agile.na7.visual.force.com/apex/PackageSettings

- 8. 以下のいずれかを実行して、[保存]をクリックします。
	- Agile Vision のライセンスのみがある場合は、[Product Vision]チェック ボックスをオフにします。
	- Product Vision のライセンスのみがある場合は、 [Agile Vision]チェック ボックスをオフにします。
	- Agile Vision および Product Vision の両方のライセンスがある場合は、両 方のチェック ボックスをオンにしておきます。

Agile Vision と Product Vision は、これで完全にインストールされました。

#### Agile Vision および Product Vision の設定

インストール後、以下の手順を完了して、Agile Vision と Product Vision を設定し ます。

- 1. Agile Vision にログインし、[設定]メニューをクリックします。 [個人設定]ページが表示されます。
- 2. [管理者設定]メニューから[ユーザの管理]を選択し、プロファイルに移動し ます。

ユーザ プロファイル ページが表示されます。

3. Agile Vision および Product Vision のインストール準備中に作成した新規プ ロファイルの[氏名]リンクをクリックします。

プロファイル ページが表示されます。

- 4. [カスタム App]セクションまでスクロールし、Agile Vision コアの[既定値]オプ ションを選択します。
- 5. [保存]をクリックし手順を繰り返して、Agile Vision コアを作成した各新規プロ ファイルのデフォルトの app に設定します。
- 6. ブラウザ ウィンドウのアドレス バーに以下の URL を入力します。

https://ca-agile.na7.visual.force.com/apex/packagesettings

- 7. 購入したライセンスに応じて、Agile Vision または Product Vision のいずれか を選択します。
- 8. [保存]をクリックします。
- 9. (Agile Vision のみ)。 ブラウザ ウィンドウのアドレス バー内に以下の URL を 入力して、Agile Vision ホーム ページに移動し、ジョブを自動的にスケ ジュールします。

https://ca-agile.na7.visual.force.com/apex/tophome

#### Agile Vision または Product Vision を使用するための既存プロファイルの設定

既存の Salesforce.com ユーザ プロファイルに Agile Vision または Product Vision へのアクセス権を与えるには、それらのプロファイルを編集して、Agile Vision または Product Vision オブジェクトに対する適切な読み取りまたは書 き込み許可を与えます。 プロファイルには、アプリケーションを構成する Visualforce ページの実行許可も必要です。 インストール プロセスの開始時 に作成したプロファイルを使用して、必要な権限のセットを決定し、必要な 設定にコピーします。

詳細については、Force.com プラットフォームのドキュメントを参照してくださ い。

### <span id="page-16-0"></span>Agile Vision バージョン 2.3 からバージョン 2.5.3 へのアップグ レード

Agile Vision を Winter 2011 (バージョン 2.3)から Winter 2011 (バージョン 2.5.3)にアップグレードするには、以下の手順に従います。

1. Agile Vision からログアウトし、ブラウザ ウィンドウのアドレス バーに以下の URL を入力します。

https://login.salesforce.com/?startURL=%2Fpackaging%2FinstallPackage.ap exp%3Fp0%3D04tA0000000R6ZN

- 2. [ログイン]ページで、システム管理者のユーザ名およびパスワードを入力し、 [ログイン]をクリックします。
- 3. Agile Vision バージョン 2.5.3 へのアップグレード用のパスワードを入力し、 [保存して終了]をクリックします。 必要なパスワードがない場合は、[CA](http://www.ca.com/jp/support/) サ <u>ポート</u>にご連絡ください。

Agile Vision の新旧バージョンが表示されたアップグレードのサマリが表示さ れます。

- 4. [続行]をクリックして、アップグレード ウィザードの手順を実行します。
- 5. [次へ]をクリックします。

[セキュリティ オプション]ページが表示されます。

- 6. [セキュリティ設定]オプションを選択して、プロファイル別にユーザ アクセス を設定します。
- 7. 対応するプロファイルの以下のアクセス レベルを設定し、[次へ]をクリックし て続行します。
	- Agile Vision Super-User アクセス Agile Vision Super-User プロファイル 用
	- Agile Vision User アクセス Agile Vision User プロファイル用
	- Product Vision Super-User アクセス Product Vision Super-User プロファ イル用
	- Product Vision User アクセス Product Vision User プロファイル用
	- Vision Super-User アクセス Vision Super-User プロファイル用
	- Vision User オプション Vision User プロファイル用
- 8. [次へ]をクリックして、続行します。

以下のチェック ボックスを含むページが表示されます。「インストール済みの アプリケーションが正常に機能しない原因となる Apex テスト失敗を無視す る」。

- 9. チェック ボックスをオンにします。
- 10. [インストール]をクリックします。

ユーザのリクエストが進行中であることを示す、[処理中]ページが表示され ます。 アップグレードの完了後、Salesforce.com から現在ログインに使用し ているアカウントの電子メール アドレスに電子メール通知が送信されます。 Force.com プラットフォームの現在の負荷に応じて、このアップグレードには 30 分以上かかる場合があります。

- 11. ログアウトしてから、システム管理者として再度 Agile Vision にログインし、ス ケジュールしたジョブを実行します。
- 12. [セットアップ]ページに移動し、[管理者設定]の[監視]メニューから[スケ ジュール済みジョブ]を選択します。 [提出者]ユーザがシステム管理者で あることを確認します。 [提出者]ユーザがシステム管理者ではない場合は、 ジョブを削除し、ログアウト後、システム管理者としてログインします。

### <span id="page-18-0"></span>Agile Vision バージョン 1.8 からバージョン 2.5.3 へのアップグ レード

以下のセクションの手順を完了して、Agile Vision を Spring 2010 バージョン 1.8 (Team Edition および Enterprise Edition)から Winter 2011 バージョン 2.5.3 へ アップグレードします。 アップグレード後、既存のデータは最新のフィールドへ マイグレートされます。

注: 現在使用している Agile Vision のバージョンを調べるには、Agile Vision ホー ム ページから[バージョン情報]リンクをクリックします。

#### Agile Vision のアップグレード準備

成功したアップグレードについては、Agile Vision ユーザがすべてログアウトして いることを確認してから、以下の手順を完了します。

1. Agile Vision にログインします。

Agile Vision のホーム ページが表示されます。

- 2. [設定]リンクをクリックして、Salesforce.com 上の[個人設定]ページに移動 します。
- 3. [管理者設定]メニューから[監視]を選択します。

[監視]ページが表示されます。

- 4. [スケジュール済みジョブ]リンクをクリックし、以下のスケジュール済みジョブ を削除します。 アップグレード後に Agile Vision ホーム ページにアクセスす ると、これらのジョブは自動的に再スケジュールされます。
	- リリースの[日次チャート]データ ポイントの生成
	- スプリントの[日次チャート]データ ポイントの生成
- 5. [管理者設定]メニューから[セキュリティのコントロール]を選択し、[共有設 定]に移動します。

[共有設定]ページが表示されます。

- 6. [編集]をクリックして以下の設定を変更し、変更内容を保存します。
	- プライベートへのマイグレーション
	- プロジェクトからプライベートへ
	- パブリックの読み取り専用へのユーザ通知
- 7. [管理者設定]メニューから[ユーザの管理]を選択し、プロファイルに移動し ます。
- 8. Agile Vision スーパーユーザの隣の[編集]をクリックします。
- 9. [Custom Object Permissions]セクションまでスクロールし、[ユーザ通知]設 定の[すべて表示]および[すべて変更]チェック ボックスをオンにします。
- 10. 変更内容を保存して、ログアウトします。

#### Agile Vision の Spring 2010 (Version 1.8)から Winter 2011 (Version 2.5.3)へのアップグレード

1. Agile Vision からログアウトし、ブラウザ ウィンドウのアドレス バーに以下の URL を入力します。

https://login.salesforce.com/?startURL=%2Fpackaging%2FinstallPackage.ap exp%3Fp0%3D04tA0000000R6ZN

- 2. [ログイン]ページで、システム管理者のユーザ名およびパスワードを入力し、 [ログイン]をクリックします。
- 3. Agile Vision バージョン 2.5.3 へのアップグレード用のパスワードを入力し、 [保存して終了]をクリックします。 必要なパスワードがない場合は、[CA](http://www.ca.com/jp/support/) サ [ポートに](http://www.ca.com/jp/support/)ご連絡ください。

Agile Vision の新旧バージョンが表示されたアップグレードのサマリが表示さ れます。

- 4. [続行]をクリックして、アップグレード ウィザードの手順を実行します。
- 5. [次へ]をクリックします。

[セキュリティ オプション]ページが表示されます。

- 6. [セキュリティ設定]オプションを選択して、プロファイル別にユーザ アクセス を設定します。
- 7. 対応するプロファイルの以下のアクセス レベルを設定し、[次へ]をクリックし て続行します。
	- Agile Vision Super-User アクセス Agile Vision Super-User プロファイル 用
	- Agile Vision User アクセス Agile Vision User プロファイル用
	- Product Vision Super-User アクセス Product Vision Super-User プロファ イル用
	- Product Vision User アクセス Product Vision User プロファイル用
	- Vision Super-User アクセス Vision Super-User プロファイル用
	- Vision User オプション Vision User プロファイル用

8. [次へ]をクリックして、続行します。

以下のチェック ボックスを含むページが表示されます。「インストール済みの アプリケーションが正常に機能しない原因となる Apex テスト失敗を無視す る」。

- 9. チェック ボックスをオンにします。
- 10. [インストール]をクリックします。

ユーザのリクエストが進行中であることを示す、[処理中]ページが表示され ます。アップグレードの完了後、Salesforce.comから現在ログインに使用し ているアカウントの電子メール アドレスに電子メール通知が送信されます。 Force.com プラットフォームの現在の負荷に応じて、このアップグレードには 30 分以上かかる場合があります。

- 11. ログアウトしてから、システム管理者として再度 Agile Vision にログインし、ス ケジュールしたジョブを実行します。
- 12. [セットアップ]ページに移動し、[管理者設定]の[監視]メニューから[スケ ジュール済みジョブ]を選択します。 [提出者]ユーザがシステム管理者で あることを確認します。 [提出者]ユーザがシステム管理者ではない場合は、 ジョブを削除し、ログアウト後、システム管理者としてログインします。

#### Agile Vision のデプロイ

Salesforce.com で自動的にパッケージがデプロイされる場合、[デプロイ]ボタン は無効になります。また、このセクションをスキップできます。 [デプロイ]ボタン が有効な場合、このセクションの手順に従ってパッケージをデプロイします。

1. Agile Vision ホーム ページから、[設定]をクリックします。

[個人設定]ページが表示されます。

- 2. [アプリケーションの設定]メニューから[インストール済みパッケージの参 照]を選択します。
- 3. CA Technologies PPM バージョン 2.5.3 がインストールされていることを確認 します。
- 4. CA Technologies PPM パッケージ名をクリックします。

[パッケージの詳細]ページが表示されます。

5. [インストール済みパッケージの詳細]セクションで[デプロイ]をクリックしま す。

パッケージ コンポーネントが表示された[パッケージのデプロイ]ページが表 示されます。

- 6. [デプロイ]を再度クリックします。
- 7. ブラウザ ウィンドウのアドレス バーに以下の URL を入力します。

https://ca-agile.na7.visual.force.com/apex/PackageSettings

[パッケージの設定]ページが表示されます。

8. Product Vision のライセンスを購入していない場合は、[Product Vision] チェック ボックスを選択解除し、変更を保存します。 Product Vision のライセ ンスを購入している場合は、CA [サポートに](http://www.ca.com/jp/support/)それを有効にする方法を問い合 わせてください。

#### Agile Vision の設定

アップグレード後、以下の手順を完了して、標準的な Salesforce.com ページ レ イアウトで表示される新しいフィールドおよびオブジェクトを作成します。

- 1. Agile Vision にログインし、[設定]メニューをクリックします。 [個人設定]ページが表示されます。
- 2. [アプリケーションの設定]メニューから[作成]メニューを展開し、[オブジェ クト]を選択します。

[カスタム オブジェクト]リスト ページが表示されます。

3. [製品]をクリックします。

[製品]ページが表示されます。

4. [ページ レイアウト]セクションまでスクロールし、[ページ レイアウトの割り当 て]をクリックします。

製品オブジェクトの[ページ レイアウトの割り当て]ページが表示されます。

- 5. [割り当ての編集]をクリックします。
- 6. Ctrl キーを押し下げたまま各プロファイル名をクリックして、テーブル内の以 下のプロファイルを選択します。
	- Agile Vision スーパーユーザ
	- Agile Vision ユーザ
	- システム管理者
- 7. [使用するページ レイアウト]ドロップダウンから、[Winter 11]ページ レイアウ トを選択し、変更内容を保存します。
- 8. 以下のオブジェクトの手順をすべて繰り返します。 [ユーザ ストーリー]オブ ジェクトについては、[詳細ストーリー レイアウト - Winter 11]ページ レイアウト を選択します。
- リリース
- テーマ
- ユーザストーリー
- 9. 変更結果を保存します。
- 10. 以下の Agile Vision ホーム ページにアクセスして、スケジュール済みのジョ ブを再スケジュールします。

https://ca-agile.na7.visual.force.com/apex/tophome

#### データのアップグレード

以下の追加の手順を完了して、アップグレードを完了します。

1. ブラウザ ウィンドウのアドレス バーに以下の URL を入力します。

#### https://ca-agile.na7.visual.force.com/apex/aveeupgrade

- 2. Agile Vision の[アップグレード]ページが表示されます。
- 3. [アップグレードを開始]をクリックします。

アップグレード処理が始まります。

4. 必要に応じて、[アップグレードを続行]をクリックして、さらにレコードを処理 します。

レコードがすべて処理されると、アップグレードが完了したというメッセージ が表示された[Agile Vision のアップグレード]ページが表示されます。

5. ブラウザ ウィンドウのアドレス バーに以下の URL を入力します。

https://login.salesforce.com/?startURL=%2Fpackaging%2FinstallPackage.ap exp%3Fp0%3D04tA0000000R6ZN

- 6. Agile Vision バージョン 2.5.3 へのアップグレード用のパスワードを入力し、 [保存して終了]をクリックします。 必要なパスワードがない場合は、[CA](http://www.ca.com/jp/support/) サ [ポートに](http://www.ca.com/jp/support/)ご連絡ください。
- 7. 手順に従ってアップグレード プロセスを完了し、[インストール]をクリックしま す。

### <span id="page-23-0"></span>Agile Vision のバージョン 1.5 および 1.7 から 1.8 へのアップグ レード

以下のセクションの手順を完了して、[set to your product name] Spring 2010 エ ディションの以下のバージョンを Agile Vision Spring 2010 バージョン 1.8 (Team Edition および Enterprise Edition)にアップグレードします。

- Agile Vision バージョン 1.5 (Team Edition のみ)
- Agile Vision バージョン 1.7 (Team Edition と Enterprise Edition)

アップグレード後、既存のデータは最新のフィールドへマイグレートされます。

以下に、移行の例をいくつか示します。

- アップグレード前に、タスクに対して時間がログ記録されている場合は、アッ プグレード後、タスク作業ログが作成されます。
- アップグレード前に、ユーザ ストーリーにコメントが存在する場合、アップグ レード後、それらのコメントは[コメント]フィールドではなく、ユーザ ストーリー の詳細の[コメント]セクションに表示されます。

#### Agile Vision バージョン 1.8 のインストール

以下の手順を完了して、Agile Vision バージョン 1.8 をインストールします。

1. Agile Vision からログアウトし、ブラウザ ウィンドウに以下の URL を入力しま す。

https://login.salesforce.com/?startURL=%2Fpackaging%2FinstallPackage.ap exp%3Fp0%3D04tA0000000QJe3

- 2. [ログイン]ページで、システム管理者のユーザ名およびパスワードを入力し、 [ログイン]をクリックします。
- 3. アップグレード用に提供されているパスワードを入力し、[サブミット]をクリック します。

パッケージの詳細およびコンポーネントが表示された[パッケージ インストー ルの詳細]ページが表示されます。

- 4. [続行]をクリックします。 パッケージ インストーラの[Agile Vision コア 手順 1]ページが表示されます。
- 5. [次へ]をクリックします。 パッケージ インストーラの[Agile Vision コア 手順 2]ページが表示されます。
- 6. [セキュリティ設定]オプションを選択して、プロファイル別にユーザ アクセス を設定します。
- 7. 対応するプロファイルの以下のアクセス レベルを設定し、[次へ]をクリックし て続行します。
	- Agile Vision super-user アクセス Agile Vision super-user プロファイル用
	- Agile Vision User アクセス Agile Vision User プロファイル用

パッケージ インストーラの[Agile Vision コア 手順 3]ページが表示されます。

- 8. [インストール済みのアプリケーションが正常に機能しない原因となる Apex テスト失敗を無視する]チェック ボックスをオンにします。
- 9. [インストール]をクリックします。

ユーザのリクエストが進行中であることを示す[処理中]ページが表示され、イ ンストール完了時に、電子メール通知を受信します。

#### Agile Vision のデプロイ

Salesforce.com で自動的にパッケージがデプロイされる場合、[デプロイ]ボタン は無効になります。また、このセクションをスキップできます。 [デプロイ]ボタン が有効な場合、以下のセクションの手順に従ってパッケージをデプロイします。

1. Agile Vision ホーム ページから、[設定]をクリックします。

[個人設定]ページが表示されます。

- 2. [アプリケーションの設定]メニューから[インストール済みパッケージの参 照]を選択します。
- 3. Agile Vision コア パッケージ 1.8 がインストールされていることを確認します。
- 4. [Agile Vision コア]パッケージ名をクリックします。

[パッケージの詳細]ページが表示されます。

5. [インストール済みパッケージの詳細]セクションで[デプロイ]をクリックしま す。

パッケージ コンポーネントが表示された[パッケージのデプロイ]ページが表 示されます。

6. [デプロイ]を再度クリックします。

以下の追加の手順を完了して、アップグレードを完了します。

1. ブラウザ URL で、以下のように、「apex/」の後ろに「aveeupgrade」と入力しま す。

https://ca-agile.na7.visual.force.com/apex/aveeupgrade

- 2. Agile Vision の[アップグレード]ページが表示されます。
- 3. [アップグレードを開始]をクリックします。 アップグレード処理が始まります。
- 4. 必要に応じて、[アップグレードを続行]をクリックして、さらにレコードを処理 します。

```
レコードがすべて処理されると、アップグレードが完了したというメッセージ
が表示された[Agile Vision のアップグレード]ページが表示されます。
```
#### Agile Vision の設定

アップグレード後、以下の手順を完了して、標準的な Salesforce.com ページ レ イアウトで表示される新しいフィールドおよびオブジェクトを作成します。

1. Agile Vision にログインし、[設定]メニューをクリックします。

[個人設定]ページが表示されます。

2. [アプリケーションの設定]メニューから[作成]メニューを展開し、[オブジェ クト]を選択します。

[カスタム オブジェクト]リスト ページが表示されます。

- 3. [Agile Vision ユーザ]ラベルをクリックします。
- 4. [ページ レイアウト]セクションまでスクロールし、[ページ レイアウトの割り当 て]をクリックします。

[ページ レイアウトの割り当て]ページが表示されます。

- 5. [割り当ての編集]をクリックします。
- 6. Ctrl キーを押し下げたまま各プロファイル名をクリックして、テーブル内のプ ロファイルをすべて選択します。
- 7. [使用するページ レイアウト]ドロップダウンから、[Summer 10]ページ レイア ウトを選択し、変更内容を保存します。
- 8. 以下のすべてのオブジェクトに対して、すべての手順を繰り返します。
	- プロジェクト
	- リリース
	- スクラム チーム メンバ
	- ストーリー依存性
	- タスク
- チーム
- ユーザ ストーリー

### <span id="page-26-0"></span>Agile Vision アドインのダウンロード

このセクションでは、Agile Vision の以下の統合のために CA [サポートか](http://www.ca.com/jp/support/)らアドイ ンをダウンロードする手順について説明します。

- CA Clarity PPM
- JIRA
- HP Quality Center

アドインのダウンロード後、それをインストールする手順の詳細については、 「*Agile Vision* 統合ガイド」を参照してください。

Agile Vision アドインのダウンロード方法

- 1. ご自分の CA 電子メール アドレスとパスワードで、support.ca.com にログイン します。
- 2. [Support]メニューから[Download Center]をクリックします。

[Download Center]ページが表示されます。

- 3. 以下の製品情報を選択し、[Go]をクリックします。
	- Agile Vision Enterprise Edition Integration FORCE.COM
	- Release 1.1
	- Gen level 0000

[Product Downloads]ページが表示されます。

- 4. [Product Components]セクションまでスクロールし、以下の zip ファイルの隣 の[Download]をクリックします。
	- GEN01104808M.zip JIRA および Agile Vision 統合用のアドインのダウン ロード
	- GEN01104433M.zip HP Quality Center および Agile Vision 統合用のア ドインのダウンロード
	- GEN01104325M.zip CA Clarity PPM および Agile Vision 統合用のアドイ ンのダウンロード

## <span id="page-28-0"></span>第 2 章: ローカライゼーション

Agile Vision のユーザ インターフェースおよびドキュメントは、以下の言語で利 用できます。

- ポルトガル語(ブラジル)
- 英語
- フランス語
- ドイツ語
- イタリア語
- 日本語
- スペイン語

#### ローカライズされた言語バージョンのアクティブ化

ユーザが完全に翻訳された言語バージョンを参照するには、システム管理者が、 すべてのユーザに対して各言語をアクティブにしておく必要があります。 このア クティブ化は 1 度だけ行う必要があります。 言語バージョンをアクティブ化する には、以下の手順に従います。

- 1. Agile Vision に管理者としてログインします。
- 2. ヘッダ領域で[設定]をクリックします。

[個人設定]ページが表示されます。

3. [管理者設定]メニューから[トランスレーション ワークベンチ]をクリックしま す。

[トランスレーション ワークベンチ]ページが表示されます。

- 4. 翻訳設定をクリックします。 トランスレーション ワークベンチ ページが、サポートされている言語でリフ レッシュされます。
- 5. アクティブ化する言語の隣にある[編集]をクリックします。 言語の翻訳編集ページが表示されます。
- 6. 言語セクションで[有効化]チェック ボックスをオンにします。

## <span id="page-30-0"></span>第 3 章: ドキュメント

以下のドキュメントが、[set to your product name] のこのリリースで利用できま す。

- [set to your product name] の「導入ガイド」へのリンクは、Agile Vision の ホーム ページおよび [set to your product name] のバージョン情報ページ から提供されています。 これは、Agile Vision にログインに表示される最初の ページです。 このドキュメントでは、Agile Vision でのプロジェクトのセットアッ プおよび管理について説明します。
- Agile Vision には、状況依存オンライン ヘルプが含まれています。 このリ リースでは、Agile Vision と Product Vision に共通のページに関する状況依 存ヘルプには、Agile Vision のヘルプが使用されます。 共通トピックに表示 される情報は、両方の製品に当てはまります。 ただし、手順に示されるナビ ゲーションは、Agile Vision にのみ関係します。
- 「Agile Vision 統合ガイド」は以下の Web サイトから利用できます。
	- CA ユーザ [コミュニティ](https://communities.ca.com/web/agile-vision-global-user-community/welcome)
	- [support.ca.com](http://www.ca.com/jp/support/)

このガイドでは、CA Clarity PPM を Agile Vision に統合する方法の詳細につ いて説明します。

## <span id="page-32-0"></span>第 4 章: 追加リソース

#### Force.com プラットフォームの使用に関する制限

Salesforce.com の書面による事前の承認、および顧客と Salesforce.com 間で相 互に合意された条件の元でのみ、顧客は Force.com プラットフォーム上で別の アプリケーションを作成できます。

顧客は、追加のカスタム オブジェクトを使用して、Agile Vision をカスタマイズま たは拡張できます。

#### 契約終了/データ保持

Salesforce.com は顧客に API を提供して、バックアップまたは移行など任意の 目的でそのデータを取得できるものとします。 CA Technologies との Customer Service Order の終了の後、顧客には CA Technologies に連絡して、そのデータ のエクスポートを依頼するために 30日間の猶予期間があります。

CA との Customer Service Order の終了から 30 日が経過すると、Salesforce.com には顧客のデータを保持する責任はなくなります。 顧客データの返却に関す るどのような依頼も、CA Technologies によってのみ処理されます。

### <span id="page-32-1"></span>既知の問題

Agile Vision の既知の問題を以下に示します。

#### ユーザ ストーリー ポイントでの 10 進数の使用

ユーザ ストーリー ポイントは、整数のみとして表現される必要があります。 Agile Vision に表示されるストーリー ポイントに含まれる整数には、一貫性は ありません。 データ ローダを使用してユーザ ストーリー データをインポート している場合は、ユーザ ストーリー ポイントに 10 進数が含まれていないこと を確認します。

#### [ユーザ ストーリーの編集]ページの URL のコピー/貼り付け

プロジェクトの Agile Vision チーム メンバのみが、ユーザ ストーリーを作成、 編集できます。 ユーザは、ページの URL をコピーし貼り付けて、メンバでは ないユーザにそれを送信し、メンバではないユーザはそのページにアクセ スできます。 ただし、メンバではないユーザは変更を内容保存することはで きません。 メンバではないユーザは、権限が不十分であるという旨のエラー メッセージを受け取ります。

#### アクティブなフィールドの設定またはクリア

プロジェクト、リリース、スプリントまたはチームの Active フィールドをクリアし ても、それらは非アクティブにはなりません。

#### 負のチーム ベロシティ

Agile Vision のこのバージョンでは、スクラム チームの作成時に、[ベロシ ティ]フィールド値は検証されません。 負のベロシティを入力することは可能 です。 チーム メンバは、ベロシティの値が正で、チーム メトリックが適切に 計算されるように注意する必要があります。

#### チャートは翻訳されない

[スプリントの詳細]および[ダッシュボード]ページ上で、Agile Vision の表示 用に選択した言語に関わらず、チャートには英語のテキストと番号のみが表 示されます。

#### 請求コードが非アクティブでも依然としてタスクに割り当てられる

回避策として、マッピングを更新して、アクティブな請求コードのみが Agile Vision タスクにマップされるようにできます。

#### ユーザ ストーリーが Agile Vision の別のリリースに移動されても、それはリンク された CA Clarity PPM プロジェクトから自動的に削除されない

CA Clarity PPM と統合するリリースに割り当てられたユーザ ストーリーが CA Clarity PPM と統合しない Agile Vision の別のリリースに移動される場合、 ユーザ ストーリーはリンクされた CA Clarity PPM プロジェクトから自動的に削 除されません。 手動で CA Clarity PPM からユーザ ストーリーを削除する必 要があります。

#### ユーザ ストーリーが Agile Vision の別のリリースに移動されても、それは CA Clarity PPM に自動的に移動されない

CA Clarity PPM と統合するリリースに割り当てられたユーザ ストーリーが CA Clarity PPM と統合しない Agile Vision の別のリリースに移動される場合、 ユーザ ストーリーはリンクされた CA Clarity PPM に自動的に移動されません。 手動で CA Clarity PPM にユーザ ストーリーを削除する必要があります。

CA Clarity PPM で返されるタイムシートが Agile Vision から 自動的に更新されな い

CA Clarity PPM でサブミットされていない開いているタイムシートのみが、 Agile Vision から自動的に更新されます。 タイムシートがサブミットし返され た後にオープン状態である場合、そのタイムシートは Agile Vision から自動 的に更新されません。

#### INACTIVE\_OWNER\_OR\_USER Error (Upgrade)

回避策として、非アクティブな Salesforce.com ユーザを一時的に[アクティ ブ]に設定します。

#### バーンダウン チャートに古いデータ(アップグレード後の)が表示されない

Agile Vision バージョン 1.4 または 1.5 からアップグレードした後に、リリース バーンダウン チャートは、新規リリースのみの新規データのみの取得を開 始します。 これらのチャートには、古いリリースのデータは表示されません。

#### アドイン インストール時の一意制約違反エラー

Agile Vision アドイン インストール時に、一意制約違反エラーが表示されま す。 このエラーに実害はなく、アドインのインストールは問題なく完了しま す。

#### 削除された JIRA コメントが Agile Vision で更新されず、Agile Vision コメントが JIRA に同期されない

Agile Vision 内の JIRA 問題へコメントを追加すると、同期ジョの実行後、コメ ントは JIRA に表示されません。 また、JIRA 内で問題から既存のコメントを削 除すると、同期ジョブの実行後、Agile Vision 内でそのコメントは削除されま せん。

#### バックログで範囲外の問題をランク付けするとエラーになる

バックログで、問題に範囲外のランクを割り当てようとすると、エラー メッセー ジが表示されます。 たとえば、3 つの問題のみがバックログ上にリスト表示さ れ、その問題の 1 つに「4」以上のランクを割り当てようとすると、エラーになり ます。

#### HP Quality Center Installer が英語でのみ利用可能

HP Quality Center Installer は、現在英語でのみ利用可能です。 ローカライ ズされたバージョンのインストーラは、将来のリリースで利用可能になる予定 です。

Windows Server 設定の有効時、ローカライズされた言語環境でグラフが表示さ れない

Windows Server 設定で[Internet Explorer セキュリティ強化の構成]を有効 にしていると、グラフが表示されません。

以下の手順に従って、セキュリティ設定をアンインストールします。

- 1. Windows の[スタート]メニューから、[ファイル名を指定して実行]を選 択します。
- 2. [ファイル名を指定して実行]ダイアログ ボックスに、「appwiz.cpl」を入力 します。
- 3. [プログラムの追加と削除]ウィンドウから、Windows コンポーネント プロ グラムを選択します。
- 4. [Windows コンポーネント]ウィザードで、[Internet Explorer セキュリティ 強化の構成]オプションを選択解除して無効にします。
- 5. [次へ]をクリックし、ウィザードの残りの手順を完了します。

#### オンライン ヘルプでアンパサンド(「&」)で検索するとコード プレースホルダが 返される

オンライン ヘルプ内で、アンパサンド(「&」)を使用して検索すると、コード プレースホルダが返されます。

#### ユーザ インターフェースのグローバル化に関する問題

いくつかの言語では、プラットフォームの互換性の問題により、ページ、ボタ ン、フィールド ラベル、およびその他のユーザ インターフェースで翻訳に関 連する問題が発生しました。 たとえば、翻訳されたユーザ インターフェース が英語で表示されたり、一部の文字が表示されなかったりする場合がありま す。